# MFC-580 Quick Setup Guide

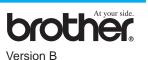

### **THANK YOU!**

... FOR PURCHASING YOUR BROTHER MACHINE. WE ARE SURE YOU WILL BE IMPRESSED WITH THE CONVENIENT WAY THAT YOUR NEW MACHINE PERFORMS SO MANY TASKS WITH GREAT RESULTS!

#### Follow these simple instructions in numerical order.

For greater detail, consult your Owner's Manual and CD-ROM.

**Packing List Remove the Protective Yellow Bar** IEEE-1284 Compliant Bi-directioned Cable Ink Cartridges Document Support Top Cover A. Open the control panel cover by pulling it toward you (1), and then lift the top cover **Control Panel** Cable Tie toward the back (2). Filter Core for USB Cable 1 Paper Support Mains Power Cord Telephone Line Cord Card Stock Support B. Pull the protective yellow bar out of the machine. **Document Wire** Do not throw away the protective yellow bar. Extensio You will need it for future transportation. **Quick Setup Guide** Paper Tray Owner's Manual CD-ROM A Keep the packing materials for possible future transport. If you do not pack the C. Close the top cover, and then close the control Protective Yellow Bar machine properly, it may void your warranty. panel cover. If you are sharing one **Install Mains Power** If you are sharing one Ð **Cord and Telephone** phone line with an phone line with an Line Cord external or extension external telephone telephone, connect it answering device (TAD), connect it as as shown below. 1 shown below. Mains Power Cord External Extension Telephone Telephone TAD (Example for U.K.) (Example for U.K.) Telephone Line Cord (Example for the U.K.) Note: If you are using an external answering machine,

Complete reading this guide before connecting the Parallel or USB cables.

Note: If you are using an external answering machine, "TAD" should be selected as the receive mode in Step 9 on Page 3 of this guide.

# 5 Attach Trays and Extensions A. C. Plastic Paper Tray Extension.

**6** Load Paper

A. Fan the paper well. Make sure the print side is toward you. Gently insert the paper so that the top of the paper is aligned with the paper size guide line and the paper level is stacked below the paper guide line.

| Paper Guide Line |   |   |
|------------------|---|---|
| · · ·            | - | _ |

Paper Size Guide Line

Alternatively, if you cannot solve a problem:

Refer to Frequently Asked Questions (FAQ's) on Brother Solutions Web Site:

URL: http://solutions.brother.com

Call Brother Customer Service at: 0161 931 2354

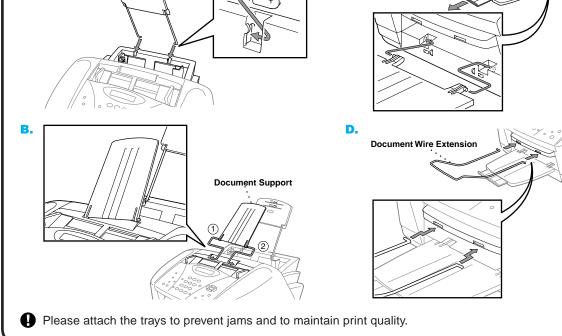

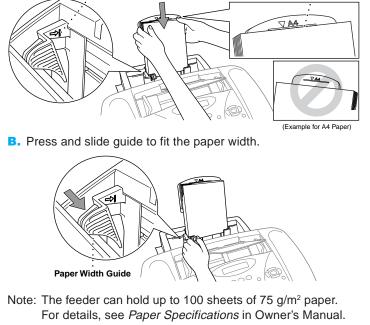

Page 1

### Install the Ink Cartridges

- A. Check that the power is turned on (by plugging in the power cord). The LCD shows:
  - CHECK CARTRIDGE
- B. Open the control panel cover by pulling it toward you (①), then lift the top cover toward the back (②). After a few seconds, the print head will move left to its replacement position.

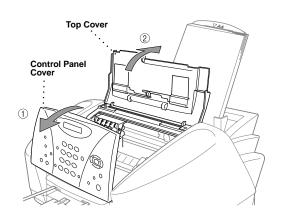

- The bottom of the white shipping cover is wet with ink that will cause stains, so wipe it clean before you place it down.
  - Do not throw away the white shipping cover. You will need it for future transportation.
- **C.** Push the four coloured ink cartridge covers one at a time so they pop up. Then remove the white shipping cover by pulling it toward you and then lifting it up and out.

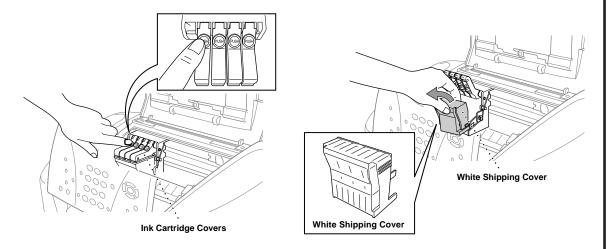

If ink gets in your eyes, rinse them with water immediately and if irritation occurs, consult a doctor.

- We recommend that you install the ink cartridges from left to right in this order: Black, Cyan, Yellow, Magenta.
- D. Open the Black ink cartridge bag and take out the ink cartridge.
- **E.** Carefully remove the sealing tape from the bottom of the ink cartridge. You should peel the tape in the direction *away* from you.

#### Important

To prevent spilling ink and staining your hands and clothing, peel the sealing tape gently and slowly. Do not touch the ink opening on the cartridge or the removed tape.

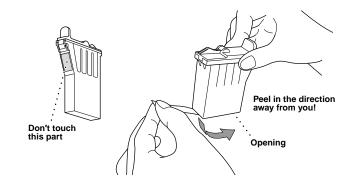

F. Each colour has its own correct position. Match the colours of the ink cartridge covers, First, gently

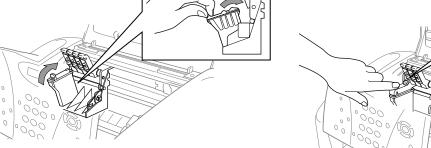

insert the Black ink cartridge, and then press the cover down until it clicks.

- G. Repeat Steps D-F to install each colour ink cartridge.
- H. After installing all ink cartridges, close the top cover and control panel cover until they click into place. Your MFC will enter a "head cleaning" cycle for approximately **four minutes**.
- Make sure the paper is loaded in the multi-purpose sheet feeder. The LCD shows CLEANING. After the cleaning cycle is finished, the LCD shows PRESS FAX START.
- Press Press Mono Fax Start and go to Step 8 "Check Colour Block Quality and Alignment".

## **Q** Check Colour Block Quality and Alignment

The MFC starts printing the PRINT QUALITY CHECK SHEET (only during initial ink cartridge installation).

Check the sheet to see if the quality and alignment are OK by following steps A and B.

|          | PRINT QUALITY CHECK SHEET                                                                                                    |
|----------|----------------------------------------------------------------------------------------------------|
| STEP A   | Color Block Quality Check                                                                                                    |
|          | k the quality of the four color blocks (BLACK/CYAN/YELLOW/MAGENTA).                                                                       |
|          | quality is OK for all colors, press 1 (YES) to go to STEP B-OR-                                                                           |
|          | te horizontal lines appear in some color blocks below, press 2 (NO) to begin the color cleaning process and follow the<br>pts on the LCD. |
| STEP F   | 3: Alianment Check                                                                                                    |
|          | k the 600DPI and 1200DPI test print to see if No. 5 most closely matches the 0 sample.                                                    |
|          | 5 is the best match, enter 1 (YES)—OR—                                                                                                    |
|          | other test print number is a better match for either 600DPI or 1200DPI, enter 2 (NO) and go to Step 3.                                    |
| 3. For 6 | 00DPL enter the number of the test print that most closely matches the 0 sample (1-8).                                                    |
| 4. For 1 | 200DPI, enter the number of the test print that most closely matches the 0 sample (1-8).                                                  |
|          |                                                                                                    |
|          |                                                                                                    |

#### **STEP A: Colour Block Quality Check**

#### The LCD shows:

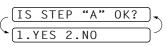

Check the quality of the four colour blocks printed on the sheet. (BLACK/CYAN/YELLOW/MAGENTA).

If the quality is OK for all colours, press (1) (YES) to go to **STEP B**.

#### \_\_OR\_\_

<u>OK</u>

If white horizontal lines appear in some colour blocks below, press 2 (NO).

#### **STEP B: Alignment Check**

#### The LCD shows:

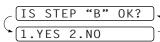

Check the 600DPI and 1200DPI test print to see if No.5 most closely matches the  $\mathbf{OK}$  sample ( 0 ).

If No.5 is the best match, enter (1) (YES)-OR-

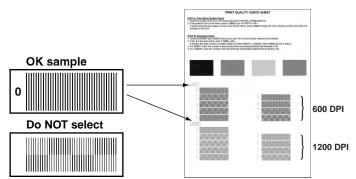

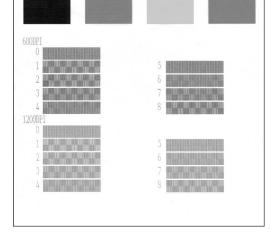

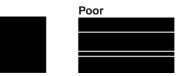

The LCD asks you if the print quality is OK for each colour.

| BLACK | 0K?  |
|-------|------|
| 1.YES | 2.NO |

Press 2 (NO) for any colour with a problem. The LCD shows:

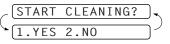

Press (1) (YES), then MFC starts cleaning the colours.

After cleaning is finished, press After cleaning is finished, press After Mono Fax Start. The MFC starts printing PRINT QUALITY CHECK SHEET again and goes back to the first step of **STEP A**.

If another test print number is a better match for either 600DPI or 1200DPI, enter 2 (NO) to select it.

For 600DPI, enter the number of the test print that most closely matches the 0 sample (1-8).

| 600DPI | ADJUST |          |
|--------|--------|----------|
| SELECT |        | $\equiv$ |

For 1200DPI, enter the number of the test print that most closely matches the 0 sample (1-8).

| _ 1200DPI ADJUST | <u> </u> |
|------------------|----------|
| SELECT BEST #    | 5)       |

Page 2

## **MFC-580 Control Panel**

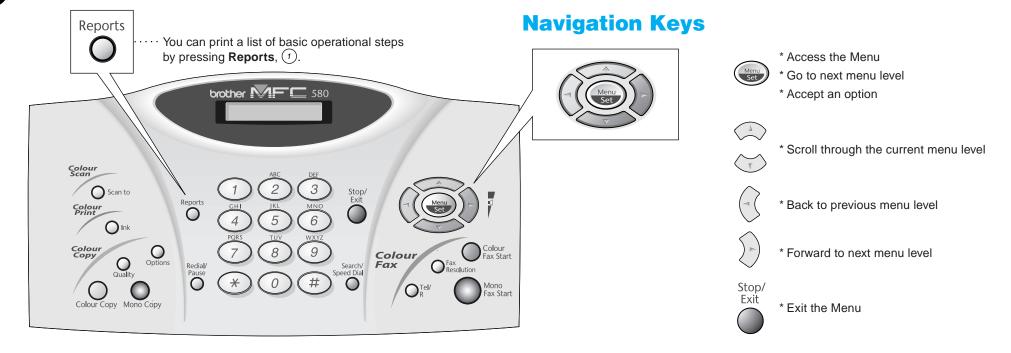

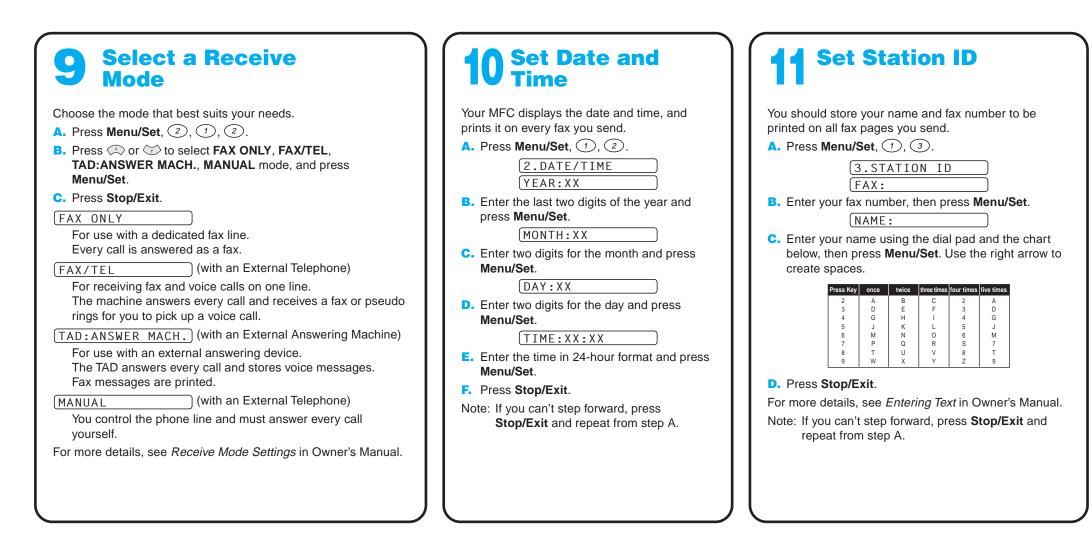

## For Improving Print Quality

If horizontal streaks appear like this, clean the print head.

(See Cleaning the Print Head in Owner's Manual or visit us at http://solutions.brother.com)

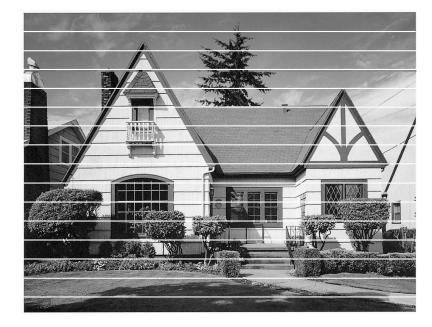

If characters and lines are stacked like this, check alignment. (See Print Quality Check in Owner's Manual or visit us at http://solutions.brother.com)

| Beneath   | the | le |  |
|-----------|-----|----|--|
| d orioles | •   | G  |  |

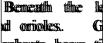

| ephanis, bears, ii epinanii | s, ocaus, u   |
|-----------------------------|---------------|
| With this na                | lh tilhiis ma |
| for its care and p          | care and p    |
| To encourage a To e         | ncounage a    |
| e l                         | preserve      |

Page 3

# **Setting Up the MFC and PC to Work Together**

#### **Before You begin**

Version B

- You must set up the hardware and install the Brother Drivers before you can use your MFC as a printer and scanner in any Windows® application.
- If you need a USB cable, you will need to purchase it.
- If you have any problem for installation, visit us at: http://solutions.brother.com

Use only a shielded parallel interface cable that is IEEE 1284-compliant and/or a USB cable that is no longer than 6 feet long (1.8 metres).

Follow the instructions in this guide for your operating system and interface.

## For Windows<sup>®</sup> 95/98/98SE/Me/2000 Users

# MAKE SURE THAT YOU FOLLOWED THE SET-UP INSTRUCTIONS ON PAGE 1 TO 3 BEFORE CONTINUING

## Step 1.

Unplug the MFC from the AC socket and disconnect your MFC from your computer if you have already connected an interface cable.

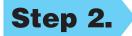

#### Turn on your computer.

For Windows® 2000 Professional, you must be logged on as the Administrator.

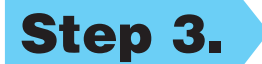

#### Insert the CD-ROM into the CD-ROM drive.

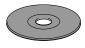

- Insert the MFC Software Suite CD-ROM into your CD-ROM drive.
- Click your language. The CD-ROM main menu will appear.
   (If any window does not appear after you insert the CD-ROM into the CD-ROM drive, use Windows<sup>®</sup> Explorer to run the setup.exe program from the root directory of the Brother CD-ROM.)

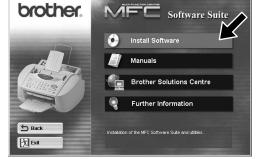

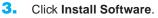

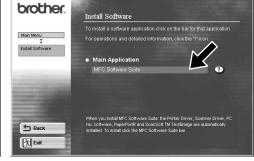

4. Click MFC Software Suite in Main Application. Please see Note\*1.

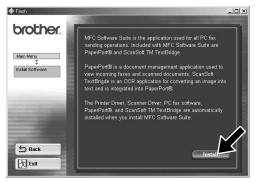

5. Click Install.

- 0 ×

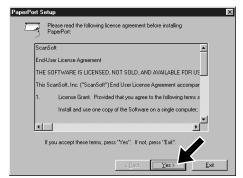

 The InstallShield Wizard Setup window will appear briefly, followed by the PaperPort<sup>®</sup> Setup window. Click Yes.

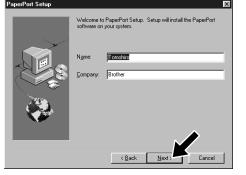

 When the PaperPort<sup>®</sup> Setup window displays your Name and Company, either change or accept them, and then click Next.

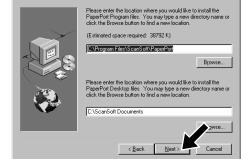

 When the Choose Destination Location window displays the path where the PaperPort<sup>®</sup> files will be installed, either change or accept, and then click Next.

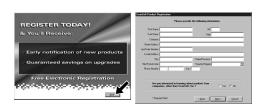

 When the Register Today screen appears, click Next. This is registration for PaperPort<sup>®</sup>. Follow the instructions.

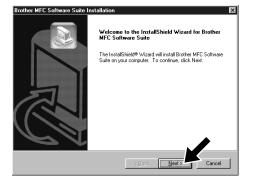

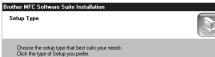

| Brother MFC Software Suite Installation | × |
|-----------------------------------------|---|
| Connect Cable                           |   |
| If you use a Parallal cable:            |   |

Click the type of Seitup you prefer.

Standard Program will be installed with the most common options.
Recommended for most users.

Custom You may choose the options you want to install.
Recommended for advanced users.

<u>Cancel</u>

- When the MFC Software Suite Installation window appears, click Next to begin installing the MFC Software Suite. Please see Note\*2.
- **11.** When the Setup Type window appears, select **Standard**, and then click **Next**. The application files will be copied to your computer.
- \*1 MFC Software Suite includes Printer Driver, Scanner Driver, ScanSoft<sup>™</sup> PaperPort<sup>®</sup>, ScanSoft<sup>™</sup> Text Bridge<sup>®</sup>, PC-FAX software, Remote Setup and True Type fonts. PaperPort<sup>®</sup> is a document management application for viewing scanned documents. ScanSoft<sup>™</sup> TextBridge<sup>®</sup>, which is integrated into PaperPort<sup>®</sup>, is an OCR application that converts an image into text and inserts it into your default word processor package.
- \*2 If an error message appears during the installation process, or you have previously installed MFC Software Suite or MFL Pro, you will first have to uninstall it. From the **Start** menu, select **Programs**, **Brother**, **Brother MFL Pro**, **Uninstall**, and then follow the instructions on the screen.

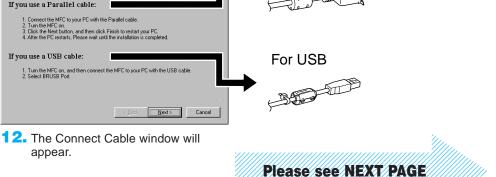

For Parallel

\*3 Even if you select **NO**, later you will be able to launch the Brother Control Centre to use the **Scan to** key. See *AutoLoad the Brother Control Centre*, Chapter 13 in the Owner's Manual on the CD-ROM.

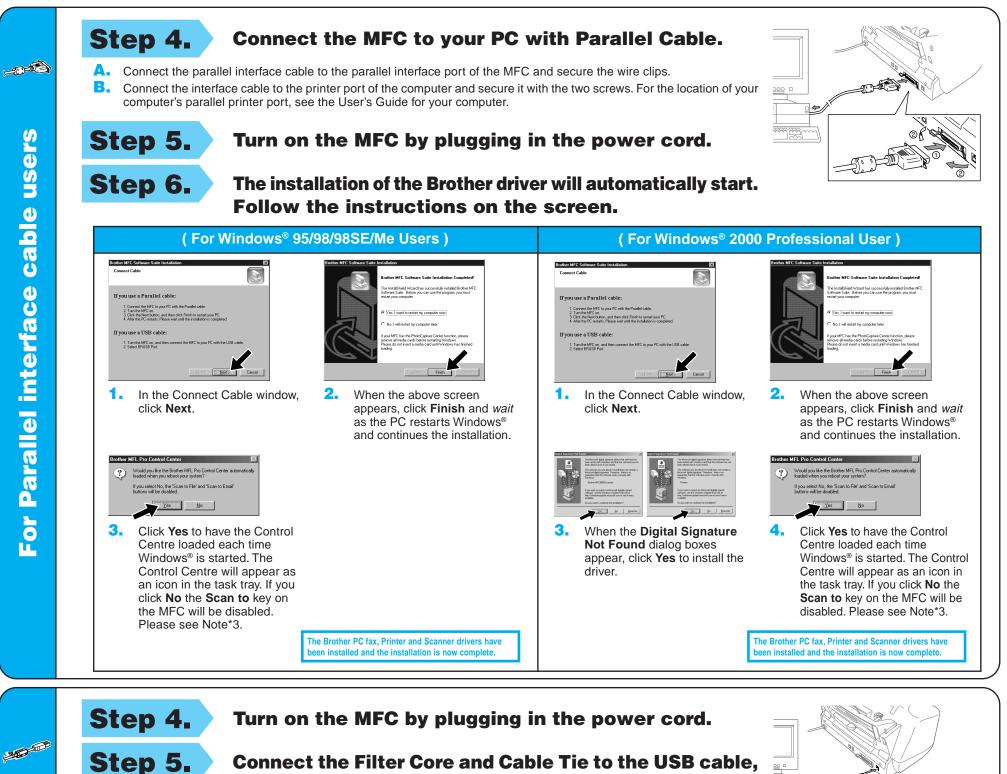

**Connect the Filter Core and Cable Tie to the USB cable,** and then connect the MFC to your PC with the USB cable. (It will take a few seconds for the installation screen to appear.)

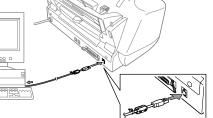

Step 6.

The installation of the Brother driver will automatically start. Follow the instructions on the screen.

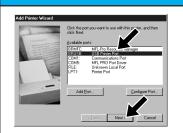

1. In the Add Printer Wizard window, select BRUSB: USB Printer Port, and then click Next.

being sent to the printer. Depending ur printer, it may take a minute or two winted

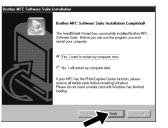

then click Next.

(For Windows® 98/98SE/Me Users)

Accept the default Printer

name by selecting Yes, and

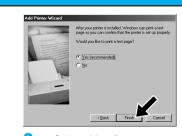

3. Select Yes (recommended), and then click Finish. A test page will be printed so you can check the print quality.

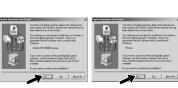

1. When the **Digital Signature Not** Found dialog boxes appear, click Yes to install the driver.

Select Finish to restart your

Click Yes to have the Control Centre loaded each time Windows® is started. The Control Centre will appear as an icon in the task tray. If you click No the Scan to key on the MFC will be disabled. Please see Note\*3.

computer.

Would you like the Brother MFL Pro Control Center automatically loaded when you reboot your system?

If you select No, the 'Scan to File' and 'Scan to Email' buttons will be disabled.

Yes No

er MFL Pro Control Center

3.

(For Windows<sup>®</sup> 2000 Users)

nterface cable users

Did the test page print correctly?

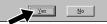

**4.** If the test page is printed correctly, click Yes.

> If you click No, follow the prompts on the screen to correct the problem.

Select Yes to restart your computer, and then click Finish.

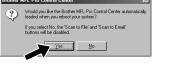

6. Click Yes to have the Control Centre loaded each time Windows® is started. The Control Centre will appear as an icon in the task tray. If you click No the Scan to key on the MFC will be disabled. Please see Note\*3.

The Brother PC fax, Printer and Scanner drivers have n installed and the installation is now con

The Brother PC fax, Printer and Scanner drivers have en installed and the installation is now co

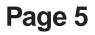

# For Windows NT<sup>®</sup> Workstation Version 4.0 Users

#### MAKE SURE THAT YOU FOLLOWED THE SET-UP INSTRUCTIONS ON PAGE 1 TO 3 BEFORE CONTINUING

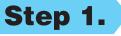

## Check that your computer is turned on.

You must be logged on as the Administrator.

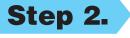

# Connect the MFC to your PC with the Parallel Cable.

- A. Connect the parallel interface cable to the parallel interface port of the MFC and secure the wire clips.
- **B**. Connect the interface cable to the printer port of the computer and secure it with the two screws. For the location of your computer's parallel printer port, see the User's Guide for your computer.

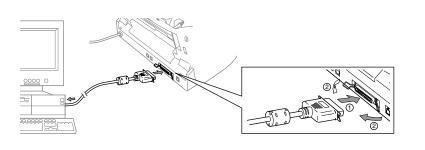

# **For Apple<sup>®</sup> Macintosh<sup>®</sup>**

#### QuickDraw<sup>®</sup> Driver for OS 8.6/9.0/9.0.4/9.1 Users

MAKE SURE THAT YOU FOLLOWED THE SET-UP INSTRUCTIONS ON PAGE 1 TO 3 BEFORE CONTINUING

Step 1.

Make sure your MFC power cord is unplugged and your Macintosh is turned on.

Make sure you do NOT connect your MFC to your Macintosh

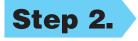

Insert the CD-ROM into your CD-ROM drive.

Installing MFC Software Suite

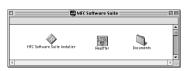

1. When the window appears, doubleclick MFC Software Suite Installer.

Select your language

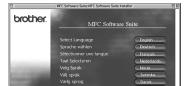

Click your language to install the printer and scanner drivers. After the installation is completed, the screen prompts you to restart your Macintosh.

- Step 3.
- **Restart your Macintosh so it can recognize the new driver.**

**Connect the Filter Core and** 

Cable Tie to the USB cable.

Step 4.

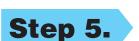

Connect the MFC to your Macintosh with the USB cable, and then turn on the MFC by plugging in the power cord.

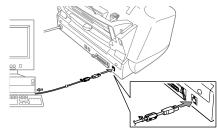

## Step 6.

| Chooser         |                     |                                 |
|-----------------|---------------------|---------------------------------|
| AppleShare      | Color SV 1500       | Connect to:                     |
| Color SV 2500   | Color SW Pro        |                                 |
| CSV 6000 Series | Lazer Vriter 300/LS |                                 |
| Laser Writer 8  | STEL Pro Colte      | ·                               |
|                 |                     | Background Printing: 🖲 On 🔾 Off |

#### **Select the Printer.**

- From the Apple menu, open the Chooser.
- Click to MFL Pro Colour icon you installed. On the right side of the Chooser, select the printer to which you want to print. Close the Chooser.

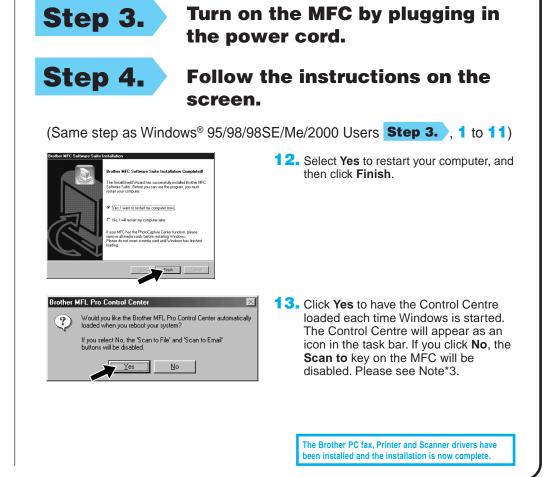

| COLUMN TWO IS NOT | Seleccionar idioma | Español    |
|-------------------|--------------------|------------|
|                   |                    | care panor |
|                   |                    |            |
| The EXIT          |                    |            |
| 1/4               |                    |            |

| StyleVriter 1200 | - AppleTalk | Active<br>Inactive | 7.6.2 |
|------------------|-------------|--------------------|-------|
|                  |             |                    |       |

| What is included on the CD-ROM                        |                                                                                                    |                                                       |                                                                                                    |  |
|-------------------------------------------------------|----------------------------------------------------------------------------------------------------|-------------------------------------------------------|----------------------------------------------------------------------------------------------------|--|
| Windows®                                              |                                                                                                    | Macintosh®                                            |                                                                                                    |  |
| You can get a variety of information from this CD-ROM | Install Software<br>You can install printer and scanner drivers and the various utility<br>items.<br>Manuals<br>View the Owner's Manual and other documentation.<br>Brother Solutions Centre<br>Connect to the Brother Solutions Centre, the Service and Support<br>Web Site for your Brother Product.<br>Further information<br>Interactive Demonstration showing features of the Printer Driver. | You can get a variety of information from this CD-ROM | <ul> <li>MFC Software Suite Installer</li> <li>You can install the printer and scanner drivers and the various utility items.</li> <li>ReadMe!</li> <li>You can get important information and troubleshooting tips.</li> <li>Documents</li> <li>View the Owner's Manual and other documentation.</li> </ul> |  |